## Publishing Procurement Notices in Client Connection

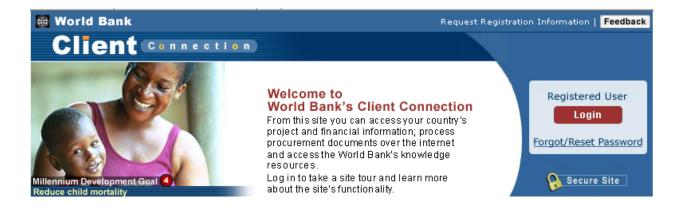

Client Connection features a procurement module that assists Borrowers in carrying out many of their procurement activities. This Guide on Procurement Notices walks users through the steps to creating notices. Advertising this way provides a quick and standardized method for following the mandates of the Procurement and Consultant Guidelines, advertises your project in online marketplaces, and keeps the Bank informed of adherence to procurement processes.

This User's Guide will enable users to:

- Log into Client Connection
- Create a General Procurement Notice (GPN)
- Create a Specific Procurement Notice (SPNs, IFPs, EOIs)
- Create Contract Award Notices
- Edit & View Notices

## Log into Client Connection

- 1. Navigate to <a href="http://clientconnection.worldbank.org">http://clientconnection.worldbank.org</a> and click <a href="mailto:Login">Login</a>
- 2. Enter your User ID and Password.
- 3. Click Sign In .

#### Access Procurement

- 1. From the My Portfolio page, use the Select or Filter tools to access your project. This directs users to the Project Overview Page.
- 2. From the **Project Overview** page, click the **Procurement** Tab.
- 3. You will be directed to the **Bids** page of Client Connection Procurement.
- 4. From the Bids page, click Publishing.
  - Prior to creating an initial notice in this system, you should complete the contact information on the Borrower Team tab.

# World Bank Client Connection Home My Powtfallo Country Analytics Knowledge Reference Logout Home > My Powtfallo > p057493 > Project Overview Project P057459 - Sustainable Fineires Management Project Loan: PPI 25704.IBRD 45790 Country Argentina Project Overview Project Overview

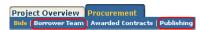

## Create a General Procurement Notice (GPN)

- 1. Under **Publishing** sub-tab, click the **Create Notice** button.
- 2. An overlay appears, select the type of notice to be created.
  - ② All procurement notice types are created from the Publishing tab.
- 3. Select General Procurement Notice from the drop down menu and click Select.
  - A form opens up. All fields with an asterisk (\*) are required.
- 4. Select the language of the notice from the drop down menu.
- 5. To enter the category codes for the goods/works/ services to be procured, click Add/Delete CPV Codes.
  - Use of CPV Codes are not required.
- 6. A window will pop up. Search for the appropriate category code by entering a keyword in the Search on keyword/code field and clicking **Go**.

- 7. Select the appropriate category by clicking the category code. The selection will be displayed in the Selected Categories box. Add as many codes as necessary. Codes can be removed from the Selected Categories box by checking the codes to be deleted and clicking Remove Checked Items.
- 8. After selecting all the necessary codes, click **Submit**. The pop up window will close and the category codes will be imported in the GPN.
- 9. Enter the full official text of the notice in the field provided. Please use the World Bank standard template available on the World Bank's external website.
- 10. Enter the contact information for the notice in the fields provided. You can also click on **Choose Contact** and select the appropriate contact person, which will automatically fill out the form with that person's contact information.
  - The Choose Contact data comes from the information previously put into the Borrower Contact tab.
- 11. To save the notice as a draft and finish it later, click Save As Draft. To Save this notice and submit it to the Bank for review before publishing it, click Save as Draft and Send to Bank.
- 12. To complete the notice, click Publish to External Sites.
  - Clicking Publish to External Sites submits the notice for publishing in UN Development Business, the Bank's external website, and dgMarket. It also sends an email to the World Bank Task Team.
- 13. The status of the GPN can be viewed in the GPN Notice Summary box. It also displays information on who created, modified, or published it and when.

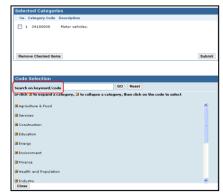

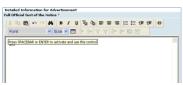

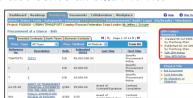

## Create Specific Procurement Notices (SPN)

Specific Procurement Notices (SPNs) can be either Invitation for Bids, Invitation for Prequalification, or Requests for Expressions of Interest. From the Publishing sub-tab, click on the create notice button select the notice type. Depending on the type of notice selected, a listing of current bids will appear. If the Bid for which you need to publish a procurement notice is not listed, click the link at the end of the overlay and a bid will be created along with the notice.

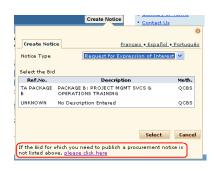

1. This will open up a form very similar to the GPN form. To publish the SPN, you will follow the same process as when publishing a GPN (steps 3 to 12 of **Create a General Procurement Notice**).

#### Create a Contract Award Notice

- 1. Under the Publishing sub-tab, click the Create Notice link.
- 2. After selecting the Notice Type, select the Type of Contract Award and click Select.

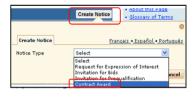

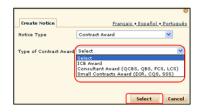

### Create an ICB Awards Notice

- 1. Enter the required information in the General Information section. If bid information is already entered for this project, you will have a Lookup button. This button will input most of the General Information as well as the Awarded Bidder information (if the Form 384 has been submitted).
- 2. Enter the required information in the Bidder Details section. The first bidder entry defaults with the status filled in as "Awarded Bidder. Please note that the bidder information can be input in any order as long as there is one awarded bidder, and at least one evaluated bidder.

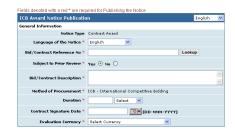

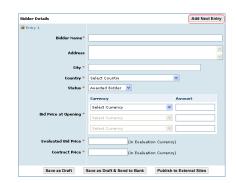

- ② Evaluated Bid Price and Contract Price are in the evaluation currency (which is selected in the **General Information** screen).
- 3. After completing the first bidder detail entry, click Add Noxt Entry and complete the required fields for the next entry. Repeat this step for all bidders.
- 4. In the case of Rejected Bidders, there will be a drop down that lists various reasons for rejection.
- Reason for Rejection \*
  Select Reason of rejection
  Non Responsive
  Late Submission
  Bid Price at Opening \*
  Bid Security not Provided

  Bid Security not Provided
- 5. After completing required fields, select the option to

  Save as Draft or Save as Draft and Send to Bank or Publish to External Sites
  according to the desired status of the Notice.
- 6. The status of the Contract Award can be viewed in the Notice Task Summary box, which displays who created, modified, or published it and when. Draft notices can be deleted by clicking the link in this box. Once the notice has been published, the link changes and you can then only cancel the notice.

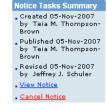

The World Bank Task Team is notified by e-mail whenever a notice is submitted, deleted, or canceled.

## Create an Consultant Awards Notice (QCBS, QBS, FCS, LCS)

1. Enter the required information in the General Information section. If there is consultant information already entered for this project, you will have a Lookup button. This button will input most of the General Information as well as the Awarded Consultant/Firm information (if the Form 384 has been submitted).

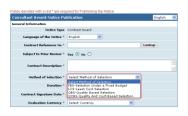

- 2. Chose the Method of Selection from the drop-down box.
- 3. The **Bidder Details** section is similar to that of the GPN notice screen. Enter the full official text of the notice in the field provided. Please use the World Bank standard template available on the World Bank's external website.

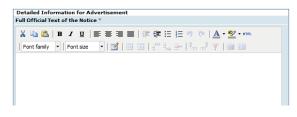

- 4. After completing required fields, select the option to Save as Draft or Save as Draft and Send to Bank or Publish to External Sites according to the desired status of the Notice.
  - Please note that clicking **Publish to External Sites** submits the notice for publishing in UN Development Business, the Bank's external website, and dgMarket. It also sends an email to the World Bank Task Team.

5. View the status of the notice in the **Notice Summary** box, which also displays information on who created, modified, or published it and when.

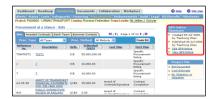

## Create an Small Contracts Awards Notice (CQS, DIR, SSS)

- 1. Enter the required information in the **General Information** section.
- 2. Chose the Report Period using the pop-up calendars.
- 3. Enter the required information in the **Disclosure Report Details** screen.
- 4. After completing the first contract award entry, click

  Add Next Entry and complete the required fields for the next
  entry. Repeat this step for all awarded contracts during
  the report period.

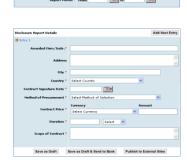

- © Each contract award entry is the result of separate bidding/consulting processes and the only connection is that they happened within the same time period, usually quarterly.
- 5. After completing required fields, select the option to Save as Draft or Save as Draft and Send to Bank or Publish to External Sites according to the desired status of the Notice.

## View and Edit an Existing Notice

- 1. To view the notice Under **Publishing** sub-tab, , click on the description link.
- 2. To edit the notice, click the link in the Edit column next to the description.
- 3. The notice form opens up for editing, with the current Notice information populated.
- 4. After editing, select the option to Save as Draft or Save as Draft and Send to Bank or Publish to External Sites according to the desired status of the Notice.

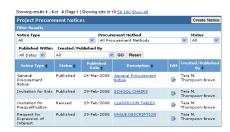

## Getting Help

- 1. For help on using Client Connection or to send us your suggestions, please click on the Feedback button in the upper right or bottom left corner of your Client Connection screen.
- 2. When you click on **Feedback**, you will be taken to a screen where you can enter your question or make any comments about Client Connection. You can also select a category to indicate which part of Client Connection you need help with.

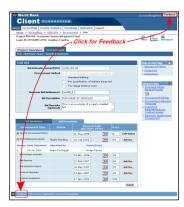

- 3. When you submit your feedback, a message goes into an automated routing system. If you requested help, you will be contacted within 24 hours.
  - ② For policy questions, please contact your Task Team Leader